# **ABAP環境構築手順書**

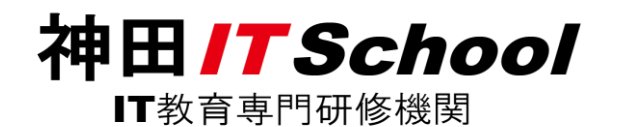

1

### **ABAP**環境構築作業手順書

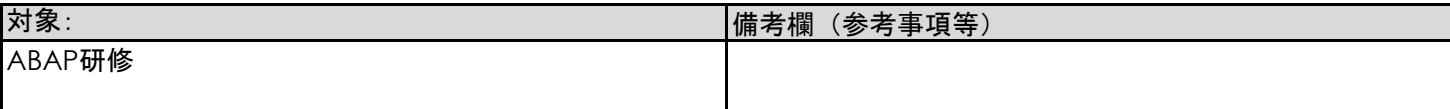

#### 目的/目標:

ABAPの実行環境の構築と接続

手順:

### **1)環境構築**

1.1) 下記URLより zipファイルをダウンロードします

http://kanda-it-school-system.com/sms\_next/contents/files/SAPGUI7.7.ZIP ※SAP GUI がセットアップできていない方は 「S/4HANA 向け開発研修 環境準備 (補足) 」を 確認してください。(既にダウンロード済みの方は後続処理に進んでください。)

1.2) zipファイルをデスクトップ(任意のフォルダでも可)へ解凍します

- 1.3) 解凍したフォルダを開き、SapGuiSetup.exe を起動します ファイルパス名:
	- C:¥Users¥ユーザー¥Desktop¥解凍したフォルダ名¥PRES1¥GUI¥WINDOWS¥Win32/SapGuiSetup.exe 手順書3ページ 「詳細手順 1.3」を参照
- 1.4) 表示される案内に沿ってインストールを行います 手順書4~ 10 ページ 「詳細手順 1.4」を参照

### **2)接続**

2.1) デスクトップ 上にあるアイコン「 SAP Logon 」 を起動します

- 2.2) 接続するSAPシステム環境の設定を行います 手順書 12 ~ 15 ページ 「詳細手順 2.2」を参照
- 2.3) ログイン情報を入力し SAPシステムに接続します 手順書 16 ページ 「詳細手順 2.3」を参照

### **詳細手順 1.3**

#### **手順1**

#### 解凍したフォルダを開きます フォルダ名: BD\_NW\_7.0\_Presentation\_7.70\_Comp.\_1\_

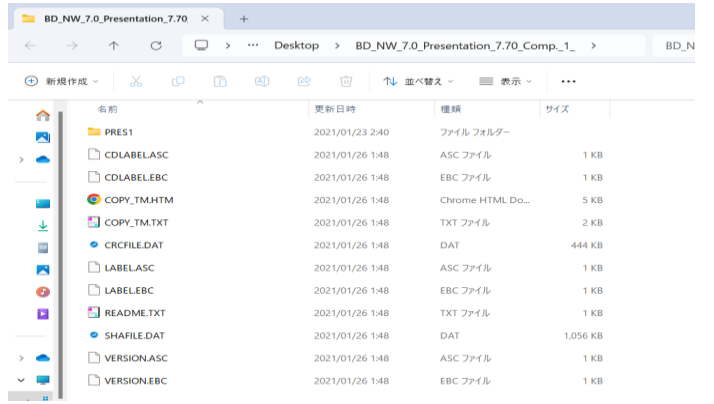

#### **手順2**

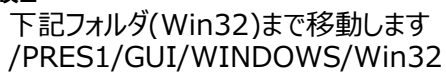

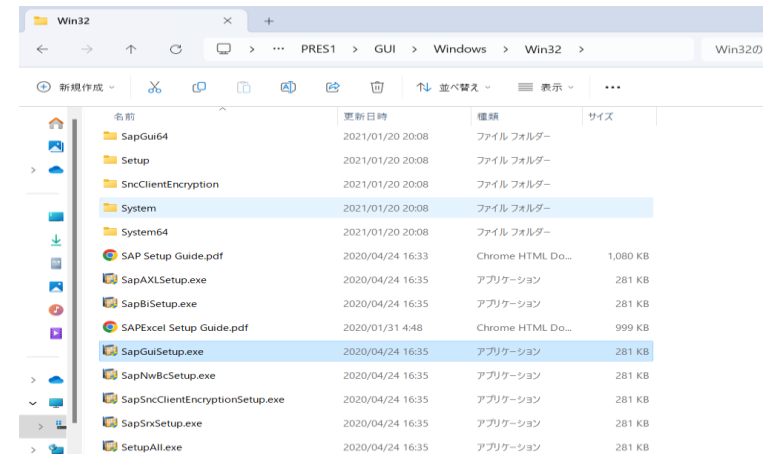

#### **手順3**

SapGuiSetup.exe を選択し起動します

SapGuiSetup.exe

# **詳細手順 1.4**

# **手順1**

SapGuiSetup.exe を選択し起動すると以下の画面が表示されます しばらく待つと画面が切り替わります

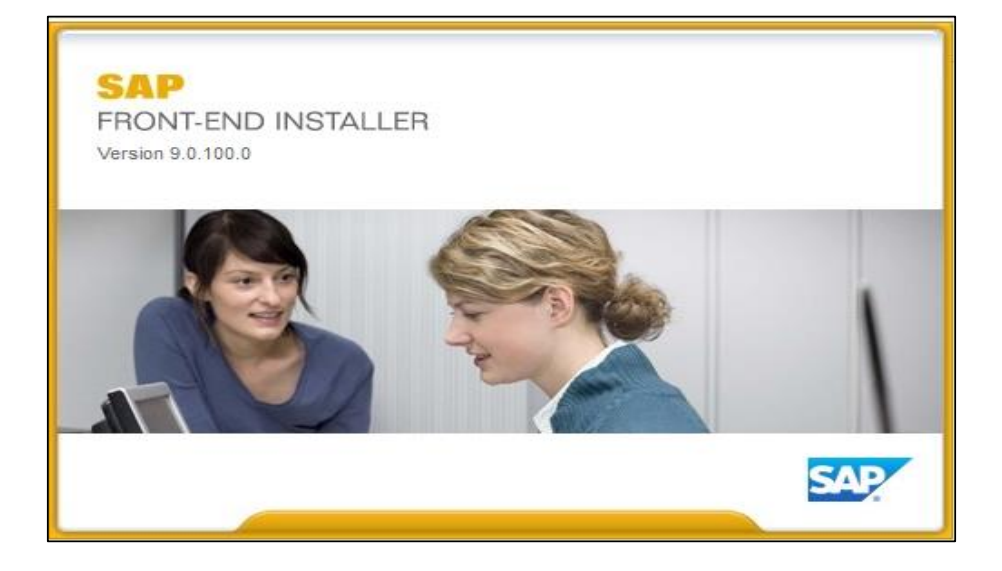

下記画面が表示されるので、Next を選択します

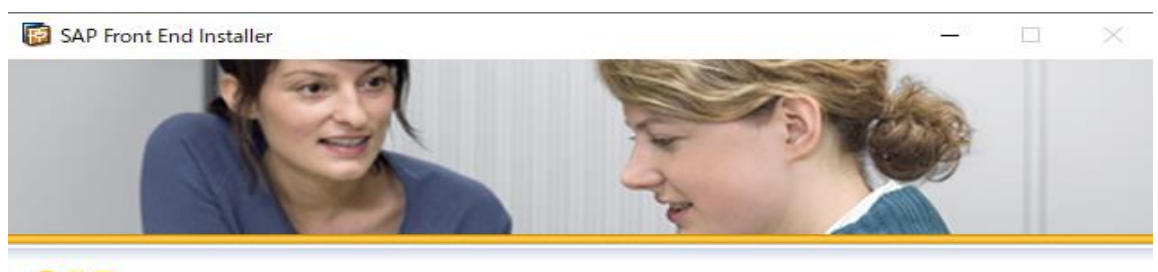

**SAP** FRONT-END INSTALLER

This wizard helps you to install SAP GUI for Windows 7.70 (Compilation 1 Patch 0).

Close all SAP applications and choose 'Next'.

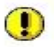

A reboot is pending for your system. It is recommended to reboot before continuing.<br>Reboot

**SAP4** 

Next Cancel

下記の画面のように SAP GUI for Windows ~ に チェック ∨を付けます

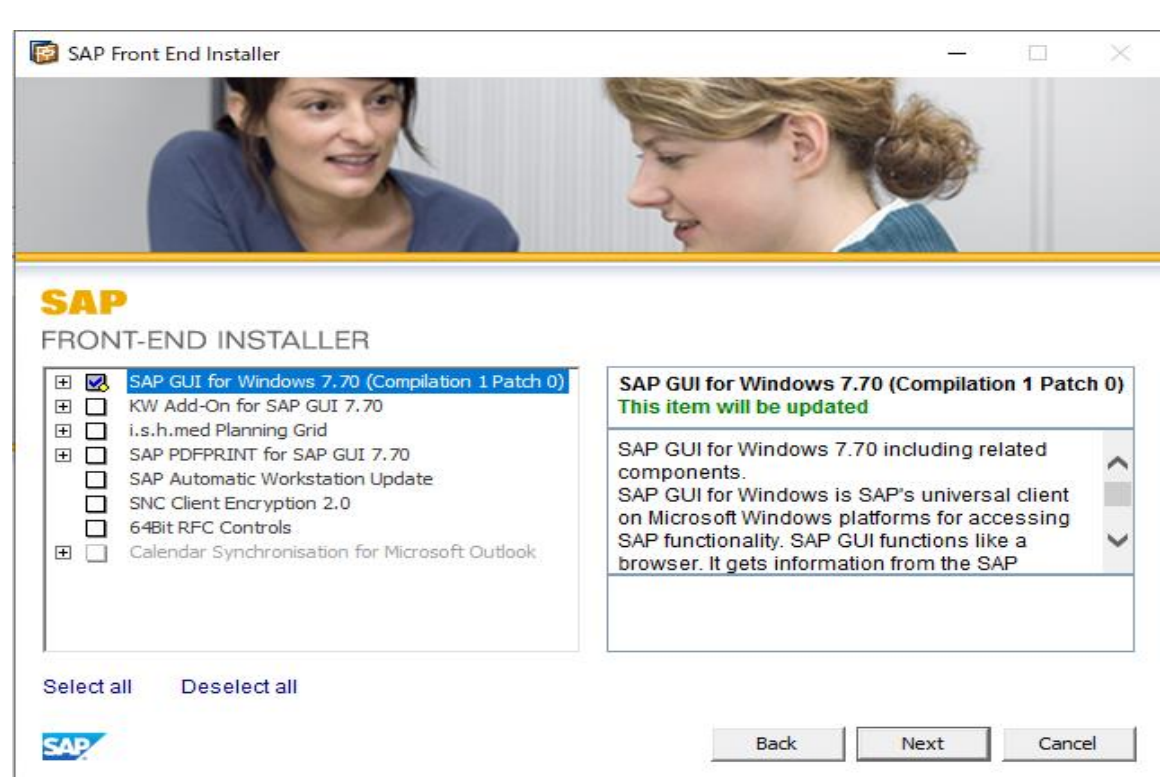

上記の手順3にて チェック✓を付けた後、Next を選択します

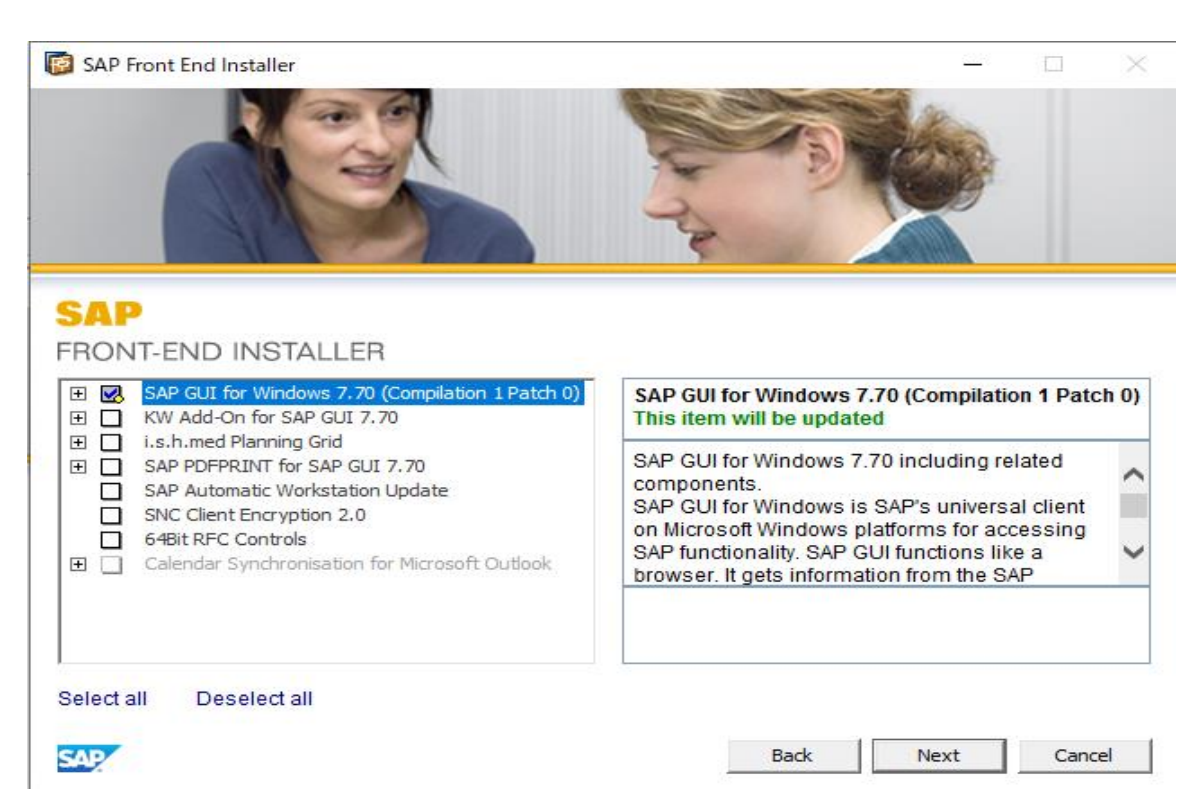

# インストールが開始されますので、完了するまで待機します

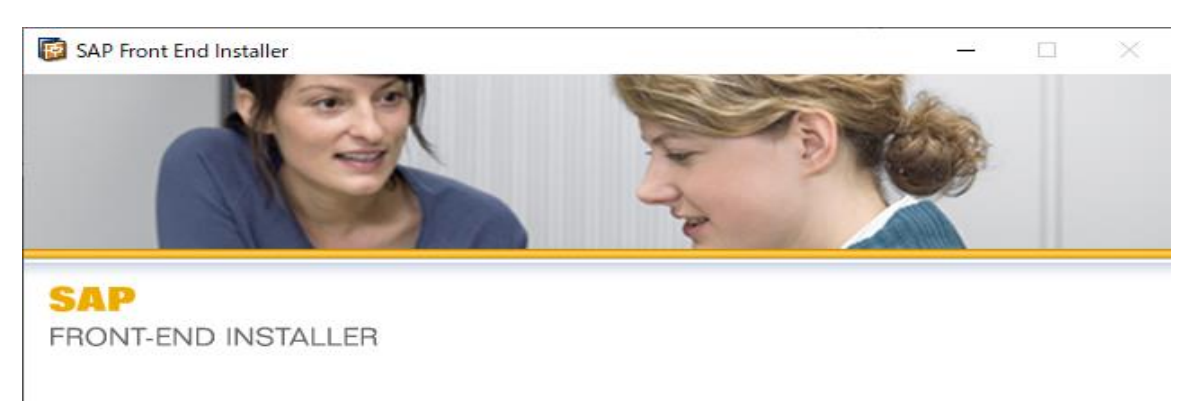

39%

Please wait while your component selection is being processed. This may take a few minutes.

Updating C:\Program Files (x86)\SAP\FrontEnd\SapGui\sapmap.ocx

**SAP** 

# **手順6** インストールが完了したら、Close を選択します

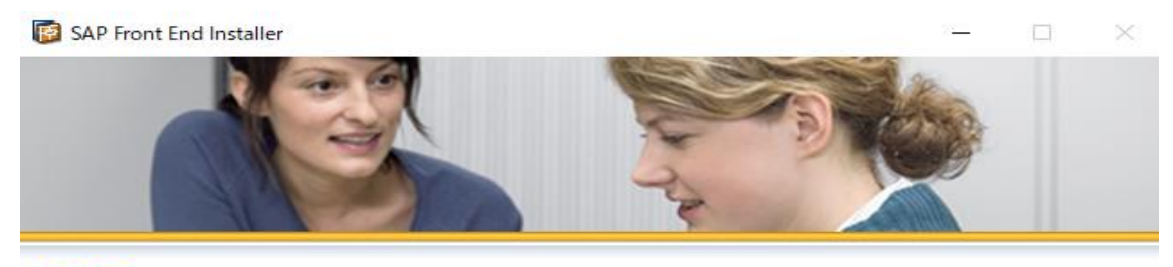

**SAP** FRONT-END INSTALLER

The deployment and reconfiguration of SAP products will be completed when you reboot your computer.<br>The SAP products may not function correctly before you reboot.

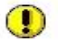

Reboot your computer now to complete the process. Reboot

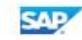

Close

### **詳細手順 2.2**

#### **手順1**

**頂 1**<br>SAP Logon <sup>supitagen</sup> を選択し起動すると以下の画面が表示されます しばらく待つと画面が切り替わります

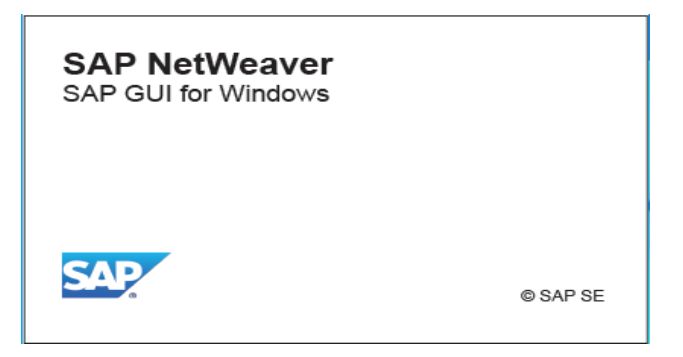

#### **手順2**

下記画面が表示されます

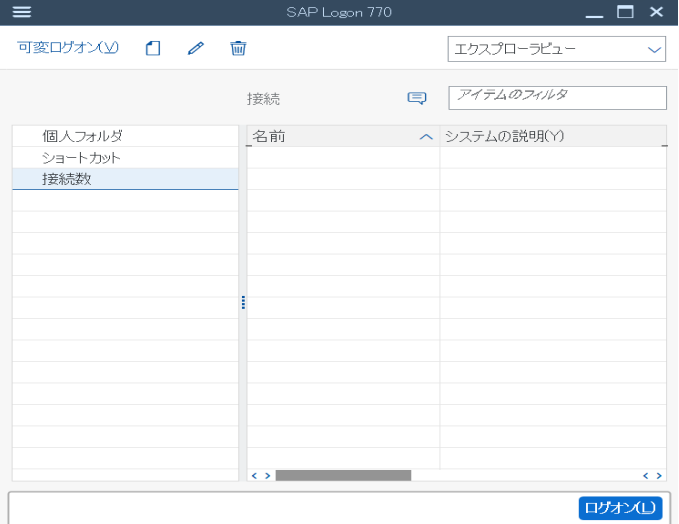

下記の画面の新規アイテム(N)を押下します

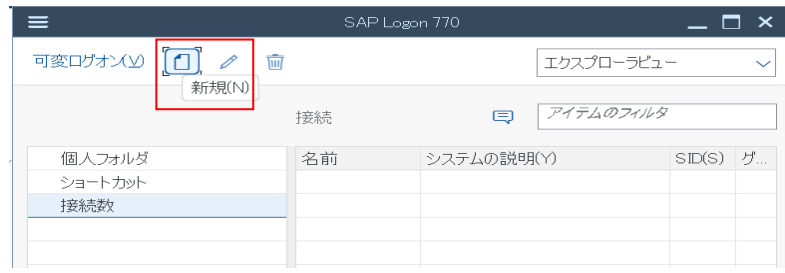

#### **手順4**

下記の画面が表示されるので、次画面(N) を押下します

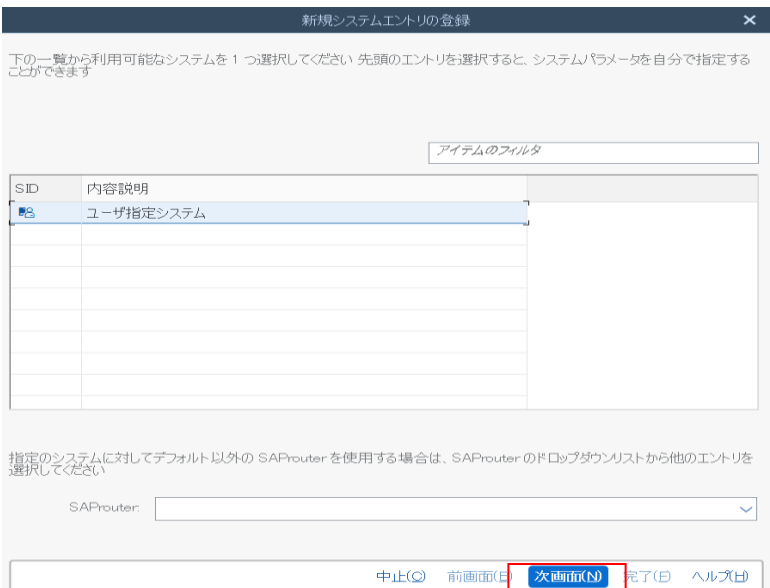

# 下記の画面が表示されるため、接続環境情報を記入します

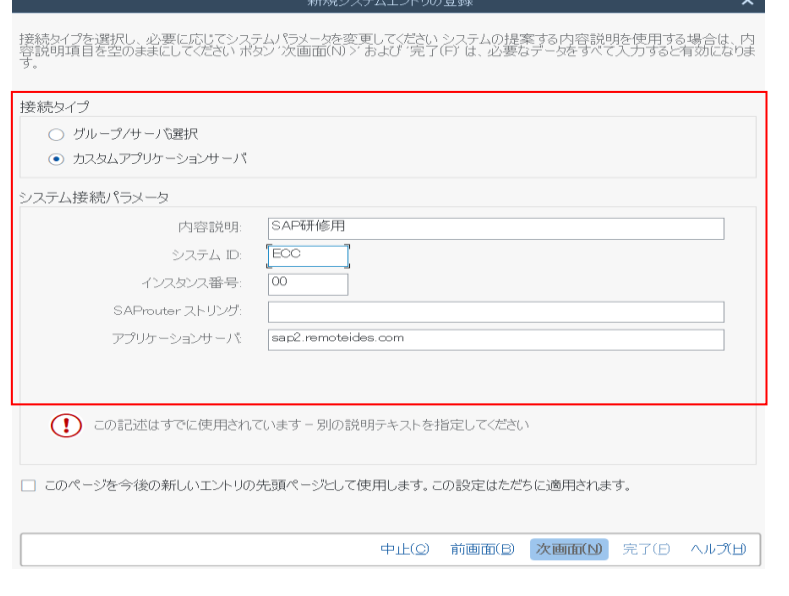

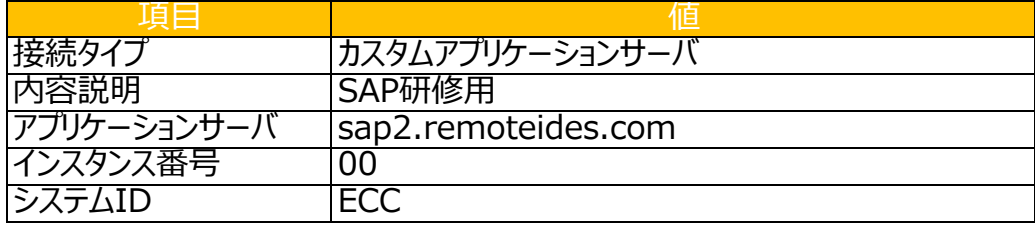

下記の画像ように入力後、次画面(N) を押下します

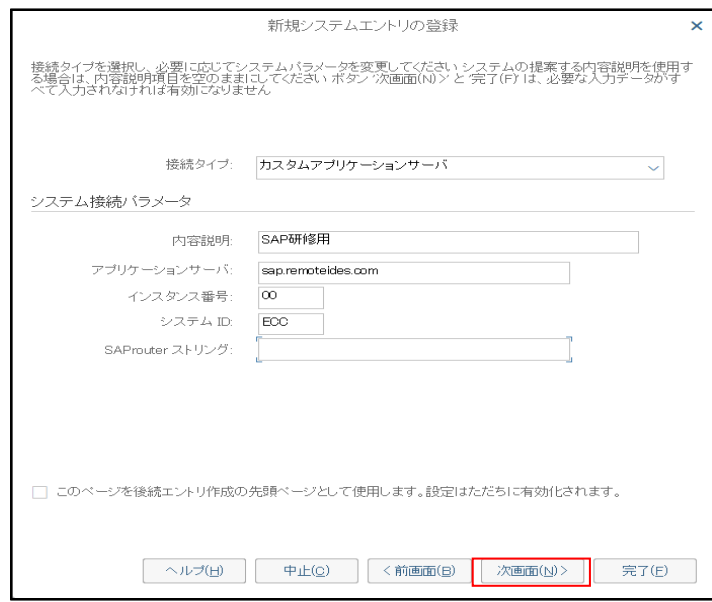

### **手順7**

# 下記の画面が表示されます。次画面(N) を押下します

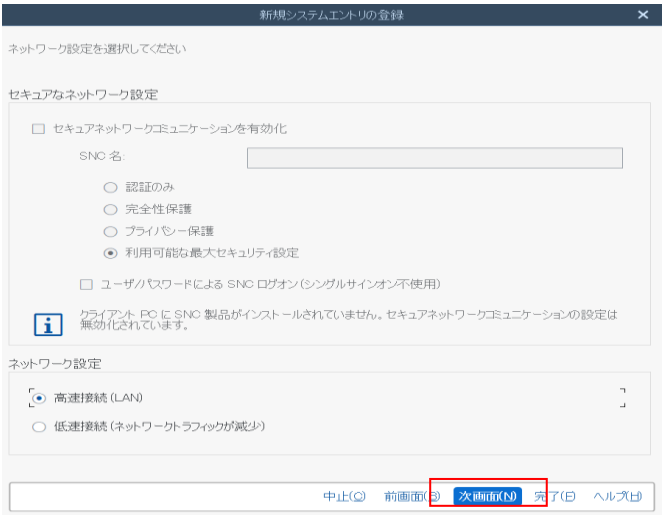

下記の画面が表示されます。完了(F) を押下します

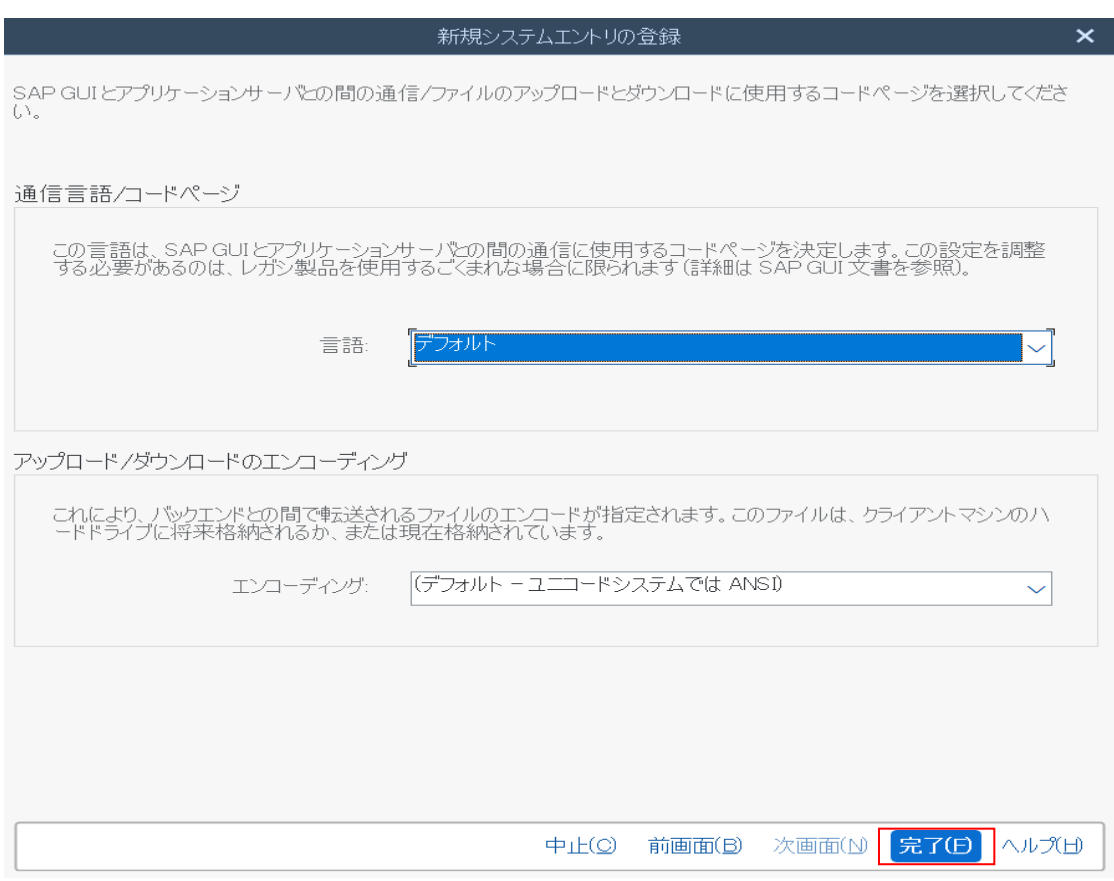

#### **手順9**

下記の画像のように接続先が表示されます

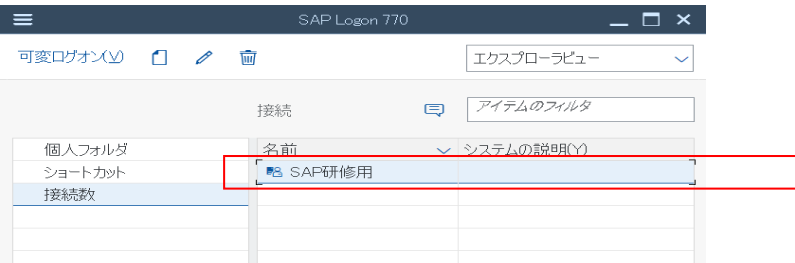

.<br>2.2) で作成した接続先(SAP研修用) をクリックします

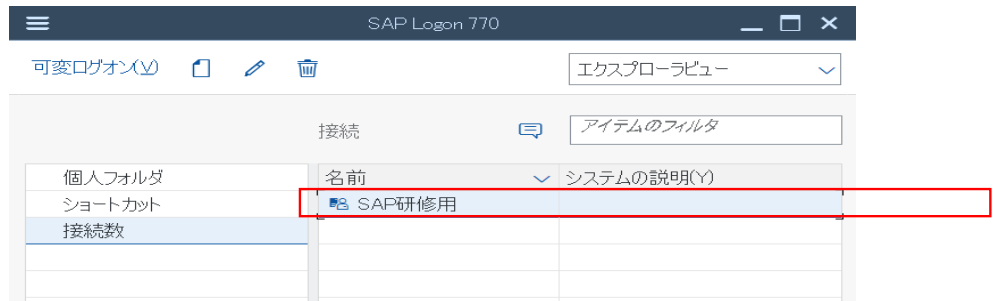

## **手順2**

下記画面が表示されますので、ログイン情報を入力します

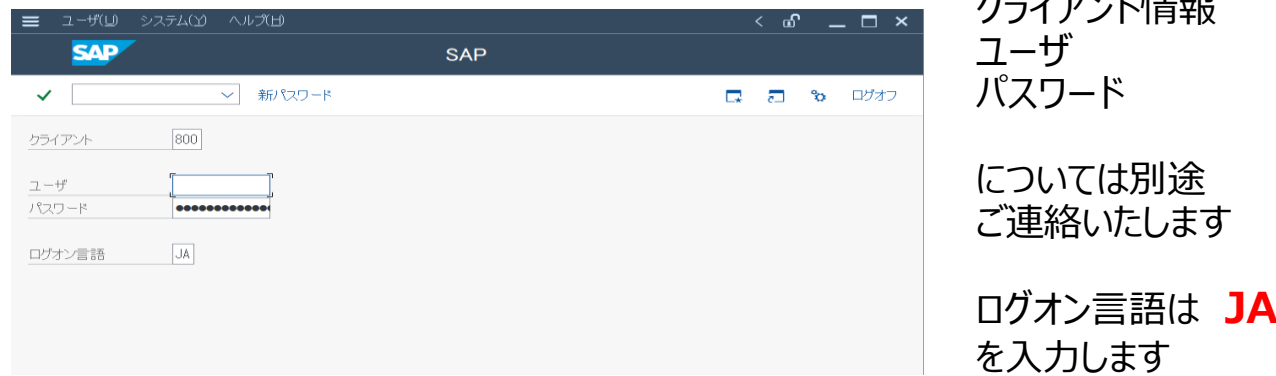

- ノースト トーキャー

# **手順3**

下記の画面のように入力が完了しましたら、Enterでログオンを実行します

下記の画面が表示されるとログオン完了となります

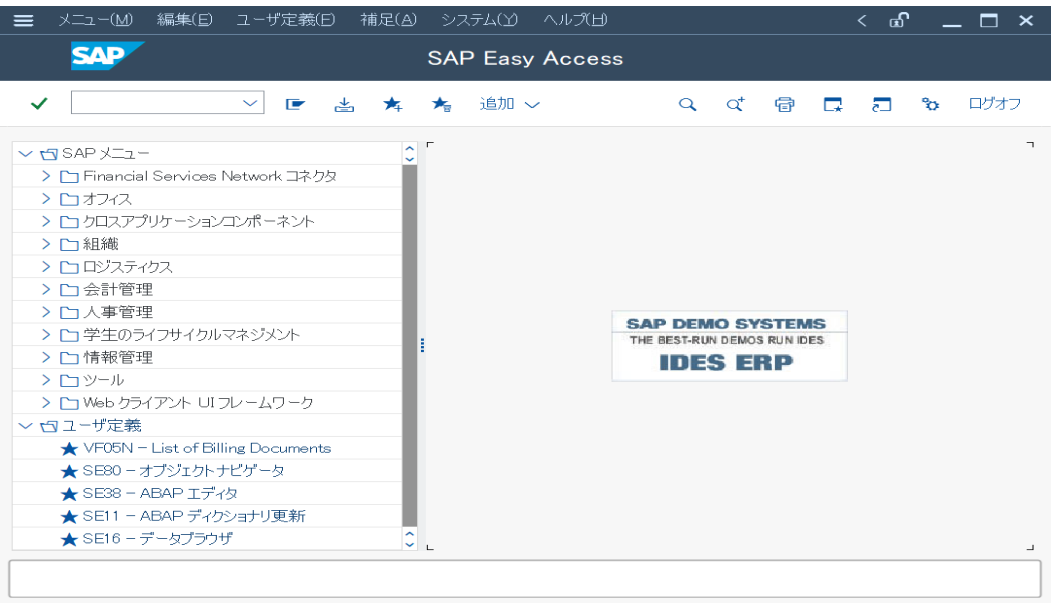